## Guia do usuario

# L1750E L1950E

Certifique-se de que lê as Precauções Importantes antes de utilizar o produto. Mantenha o Guia do usuário (CD) em um local de fácil acesso, para futuras consultas.

Observe a etiqueta colada no produto e passe essas informações ao revendedor quando solicitar manutenção.

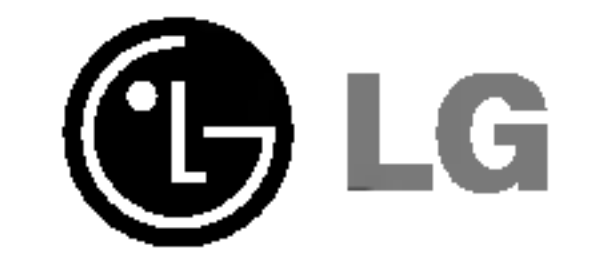

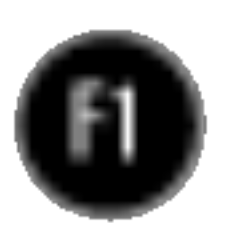

Este aparelho foi projetado <sup>e</sup> produzido para assegurar sua seguranca pessoal. No entanto, o uso indevido pode provocar choque elétrico ou incêndio. Para permitir a operação correta de todas as proteções incorporadas neste monitor, observe as seguintes regras básicas para instalação, uso e manutenção.

#### **Segurança**

Use somente o cabo elétrico fornecido com o aparelho. Caso seja utilizado outro cabo elétrico, que não o fornecido pelo fornecedor, verifique se ele é aprovado pelos padrões nacionais aplicáveis. Se o cabo de alimentação estiver com algum tipo de problema, entre em contato com o fabricante ou com o fornecedor de serviço autorizado mais próximo para substitui-lo.

O cabo de alimentação é utilizado como o dispositivo principal de desconexão. Depois da instalação, verifique se o acesso à tomada é fácil.

Somente use o monitor com uma das fontes de alimentação indicadas nas especificações deste manual ou listadas no monitor. Caso não tenha certeza do tipo de fonte de alimentação que possui em casa, consulte <sup>o</sup> revendedor.

Tomadas de corrente alternada sobrecarregadas e cabos de extensao sao perigosos. Assim como o são cabos de alimentação desfiados e conectores quebrados, que podem provocar incêndio ou choque elétrico. Procure um técnico de manutenção para troca.

Não abra o monitor:

- Nenhuma peça pode ser manuseada pelo usuário.
- Há voltagens perigosas, até mesmo quando estiver desligado.
- Se o monitor não estiver funcionando adequadamente, entre em contato com o revendedor.

- Não coloque o monitor em uma prateleira inclinada, a menos que esteja seguro.
- Somente use suportes recomendados pelo fabricante.

Para evitar incêndio ou riscos:

- Sempre DESLIGUE o monitor quando deixar o recinto por um período longo. Nunca deixe o monitor LIGADO quando sair de casa.
- Não deixe que crianças joguem objetos dentro das aberturas do gabinete do monitor. Algumas partes internas possuem voltagens perigosas.
- Não acrescente acessórios que não tenham sido projetados para este monitor.
- Durante uma tempestade com relâmpagos ou quando o monitor for deixado desligado e sem uso por longos periodos, desligue-o da tomada.

Para evitar ferimentos pessoais:

## Cuidados importantes

#### Instalação

Não deixe que nada fique ou passe sobre o cabo de alimentação e não coloque o monitor em lugares onde <sup>o</sup> cabo esteja sujeito <sup>a</sup> danos.

Não use este monitor próximo à água como, por exemplo, banheiras, lavatórios, pias de cozinha, tanques de lavar roupa, em pisos molhados ou próximo a piscinas. Os monitores são equipados com aberturas de ventilação no gabinete que permitem a liberação do calor gerado durante seu funcionamento. Se essas aberturas forem bloqueadas, o superaquecimento pode causar falhas que podem provocar incêndio. Então, NUNCA:

- bloqueie as aberturas de ventilação localizadas na parte inferior colocando o monitor em cima de camas, sofás, tapetes etc.
- $\Box$  posicione o monitor em uma instalação embutida a menos que haja ventilação apropriada,
- cubra as aberturas com panos ou qualquer outro tipo de material. ■ coloque o monitor próximo ou sobre um aquecedor ou outra fonte de calor.

Não esfregue ou bata o Active Matrix LCD em nada rígido uma vez que pode arranhá-lo, estragá-lo ou danificá-lo permanentemente.

Alguns defeitos de ponto podem aparecer como manchas vermelhas, verdes ou azuis na tela. No entanto, isso não terá nenhum impacto ou efeito no desempenho do monitor.

Se possível, use a resolução recomendada para obter uma melhor qualidade de imagem no monitor de cristal líquido. Caso seja usado em um modo diferente da resolução recomendada, algumas imagens escaladas ou processadas podem ser exibidas. Entretanto, essa é uma característica do painel de cristal líquido de resolução fixa.

#### **Limpeza**

■ Desligue o monitor da tomada antes de limpar a tela.

■ Use um pano ligeiramente umedecido (e não molhado). Não use aerossol diretamente na tela do monitor, porque o produto em excesso pode provocar choque elétrico.

 $\blacksquare$  Não jogue fora a caixa de papelão nem o material de empacotamento para o caso de precisar transportar o aparelho. Se precisar mandar o aparelho para outro lugar, coloque-o novamente em sua embalagem original.

#### Descarte com segurança

- A lâmpada fluorescente usada neste produto contém uma pequena quantidade de mercúrio.
- Não descarte este produto com o resto do lixo comum.
	- O descarte deste produto deve ser feito de acordo com a legislação de sua região.

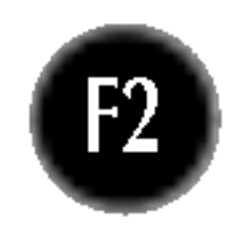

Nao pressione <sup>a</sup> tela de cristal liquido com <sup>o</sup> dedo durante um longo periodo porque pode resultar em fantasmas na imagem.

#### Empacotamento

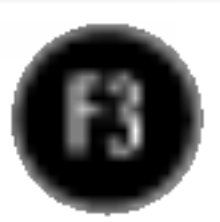

## Conectando o monitor

Antes de conectar o monitor, verifique se ele, o sistema do computador <sup>e</sup> outros dispositivos conectados estao desligados.

## Conectando a base de sustentação / Remoção da base do suporte.

- $1.$  Coloque o monitor com a parte da frente para virada para baixo num pano macio.
- $2.$  Alinhe os ganchos da base com as aberturas correspondentes na base do monitor.
- 3. Insira os ganchos nas aberturas.

#### Importante

- A ilustração representa o modelo geral de conexão. O seu monitor pode ter alguns itens diferentes dos mostrados na figura. Uma vez conectada a base de sustentação, tente não desconectá-la.
- Não coloque o produto de cabeça para baixo segurando-o pela base de sustentação. O produto pode cair, ser danificado e ainda machucar o seu pé.

Atenção: A fita e o pino de travamento só podem ser removidos de monitores equipados com uma base se esta for levantada.

Caso contrário, as partes salientes da base poderão machucá-lo.

Gancho

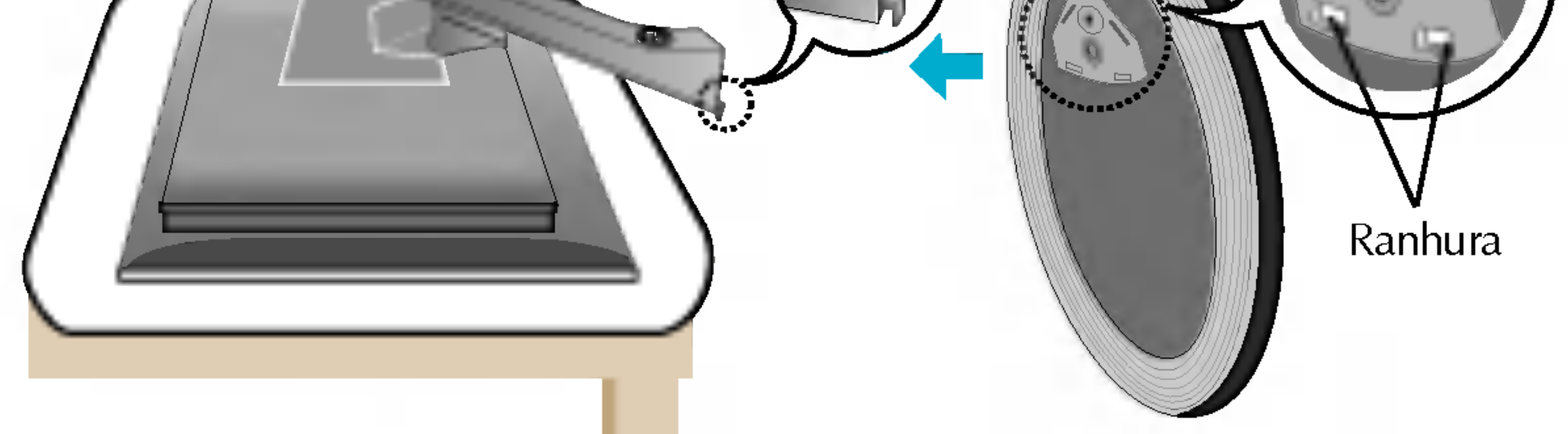

- 4. Utilize um parafuso na parte de trás da base da coluna e rode-o no sentido dos ponteiros do relógio.
- 5. Quando separar o monitor da base da coluna, rode o parafuso no sentido contrário dos ponteiros do relógio.

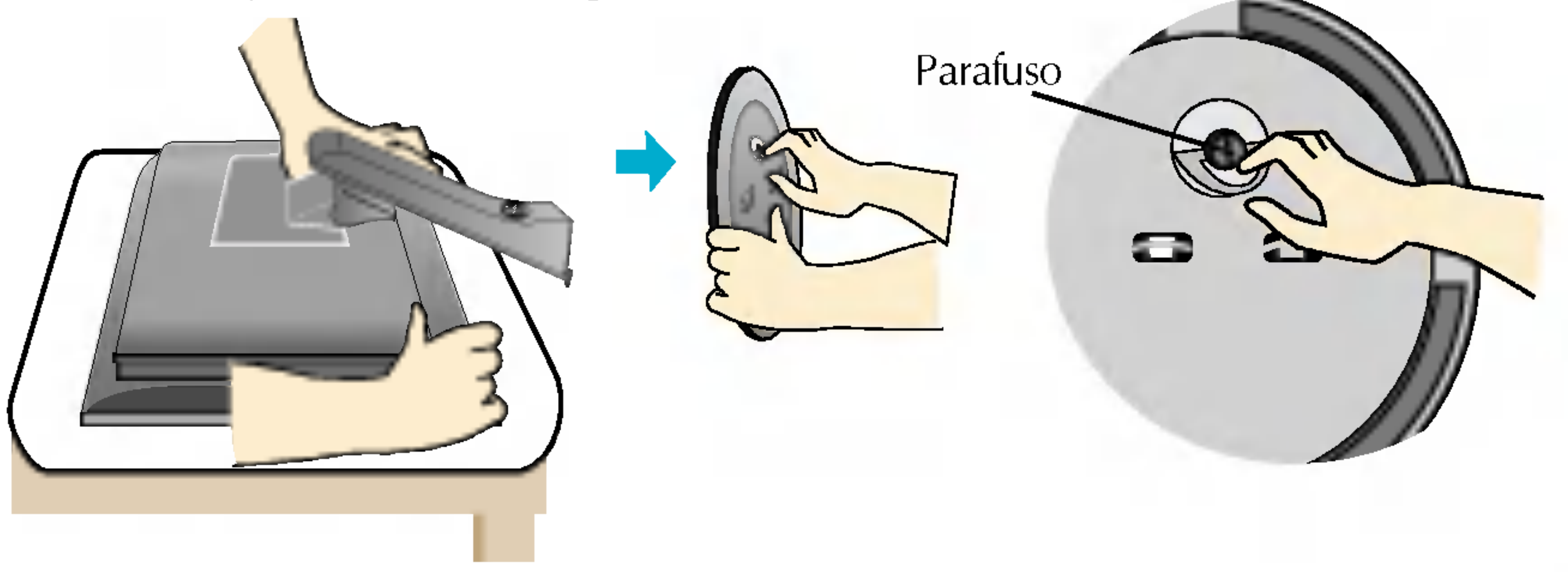

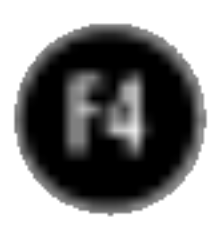

## Conectando o monitor

Antes de conectar o monitor, verifique se ele, o computador <sup>e</sup> outros dispositivos conectados estao desligados.

## Posicionando o monitor

- $1.$  Ajuste a posição do painel de várias maneiras até encontrar a que lhe proporciona mais conforto.
	- $\blacksquare$  Movimento giratório :  $-5^\circ \sim 25^\circ$   $\blacksquare$  Variação do movimento giratório : 350 $^\circ$ 
		-

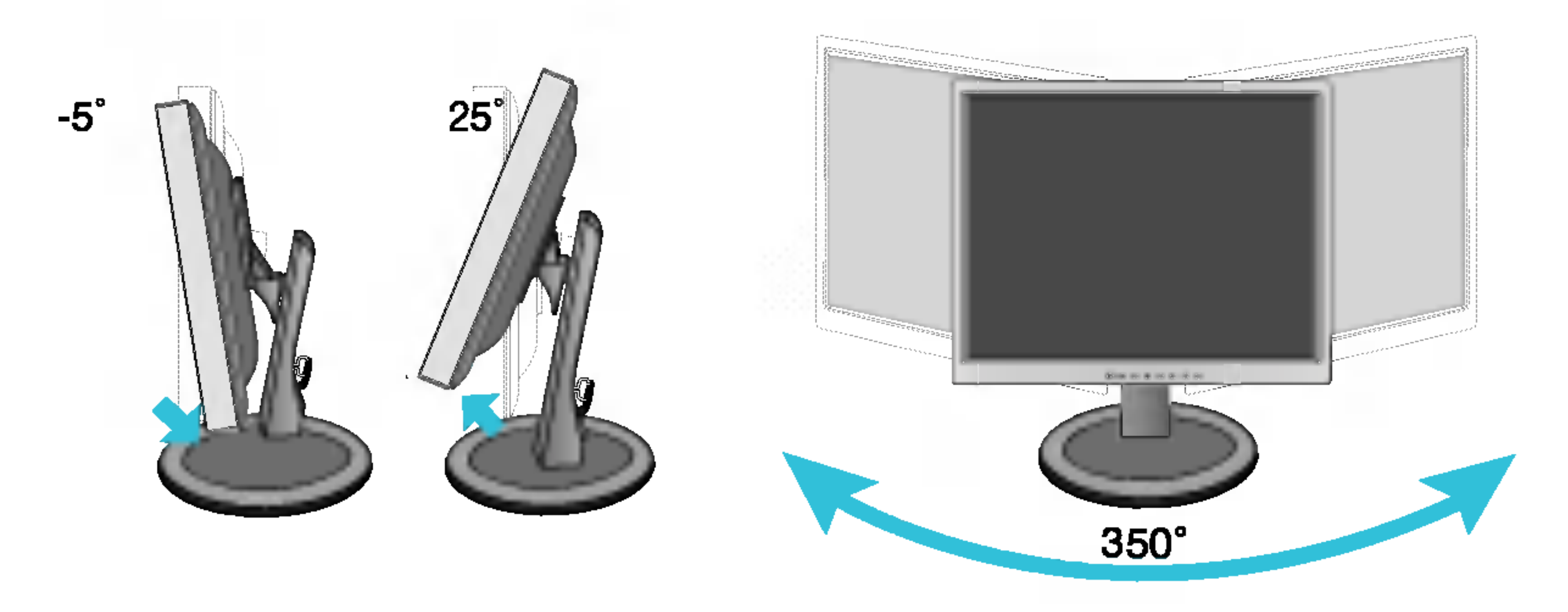

■ Variação de altura : máxima 7,5 cm (2,95 polegadas)

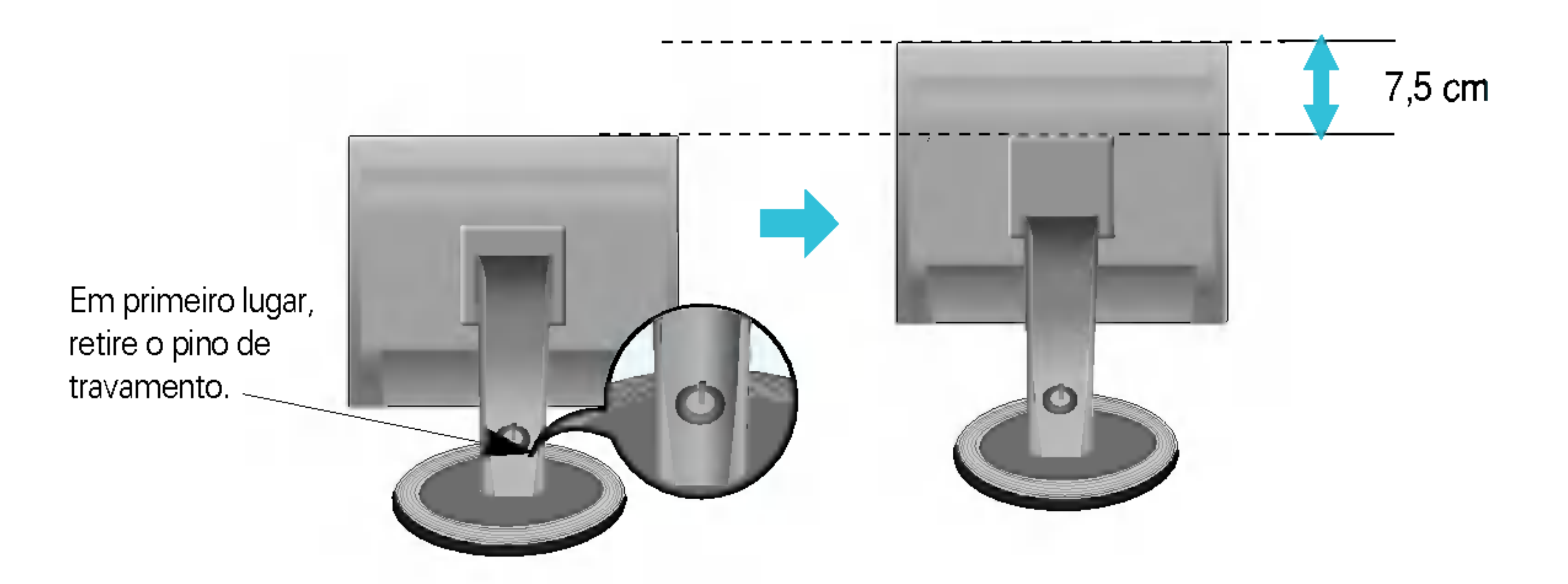

Quando ajustar o tamanho do ecrã, não coloque o dedo entre a parte de cima do monitor e a base da coluna. Pode magoar o(s) dedo(s). Atenção:

Ergonômico

Para manter uma posição de visualização ergonômica e confortável, recomenda-se que o ângulo de inclinação do monitor não exceda 5 graus.

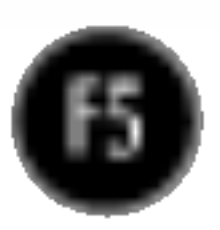

## Conectando o monitor

## Utilização do computador

1. Coloque <sup>o</sup> monitor em um local conveniente <sup>e</sup> bem ventilado perto da CPU.

#### NOTA

'Função de configuração automática da imagem'? Essa função fornece ao usuário as configurações ideais da tela. Quando o usuário conecta o monitor pela primeira vez, essa função ajusta automaticamente a tela de acordo com a configuração ideal para os sinais de entrada individuais. Se desejar ajustar o monitor enquanto em uso ou executar essa função manualmente de novo, pressione o botão "AUTO/SET" no painel frontal do monitor. Caso contrário você pode executar a opção "Conf fabrica" no menu de ajuste do OSD. Entretanto, note que essa opcao inicializa todos os itens de menu, exceto "Idioma".

 $2\raisebox{1.5pt}{\text{\circle*{1.5}}}}$  Conecte o cabo de sinal. Quando conectado, aperte o parafuso para assegurar a conexão  $3.$  Conecte o cabo de alimentação em uma tomada adequada, de fácil acesso e perto do 1

monitor.  $\overline{\mathbf{C}}$ 

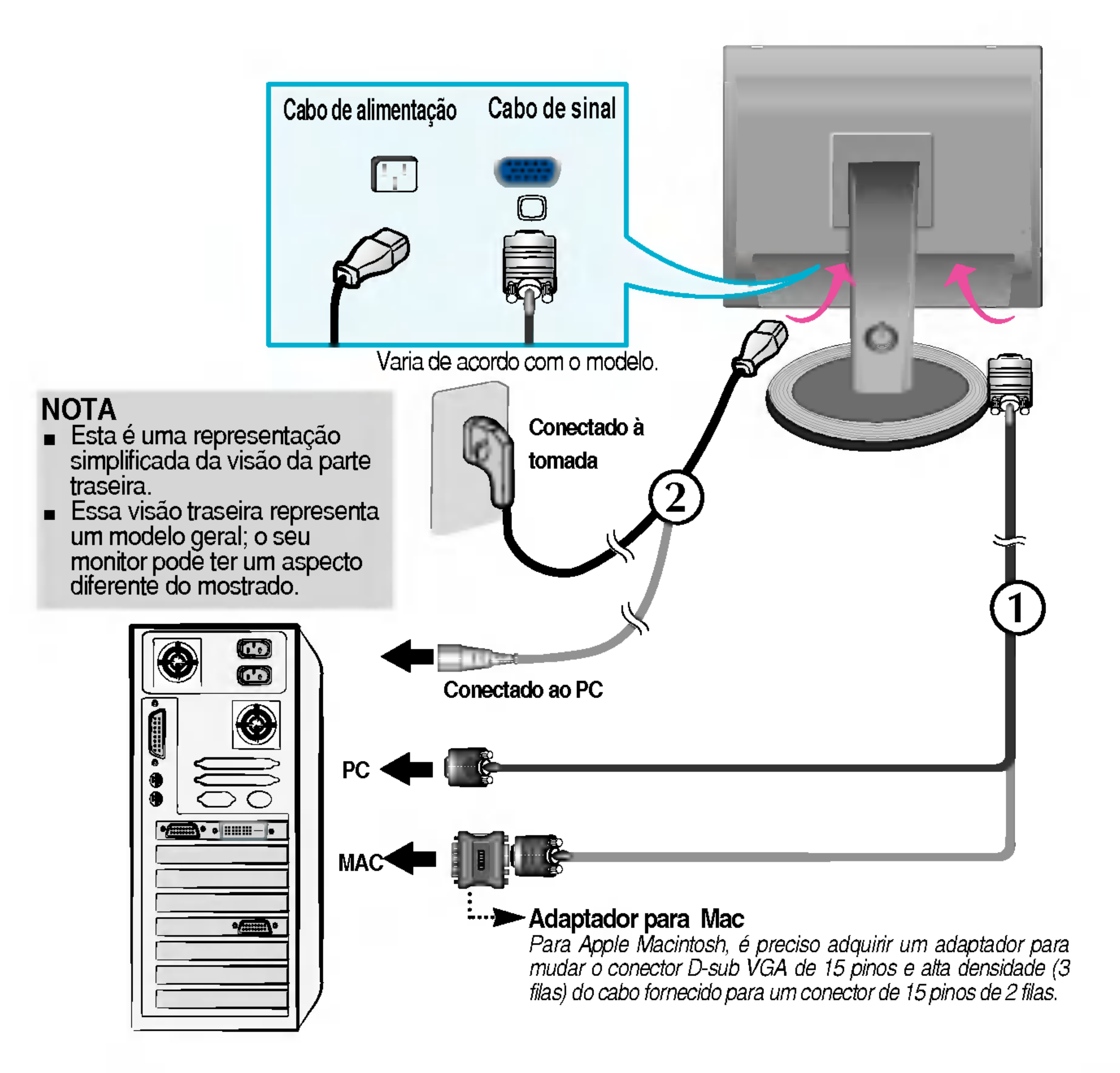

4. Pressione o botão  $\bigcup$  no painel frontal para ligar o monitor. Quando o monitor é ligado, a "Função de configuração automática da imagem" é executada.

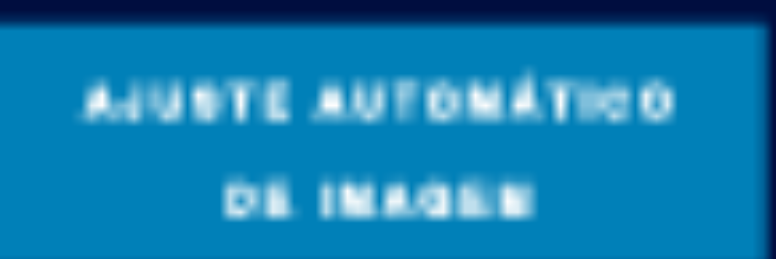

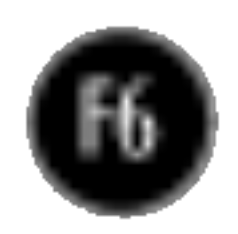

## Funções do Painel de controle

## Controles do painel frontal

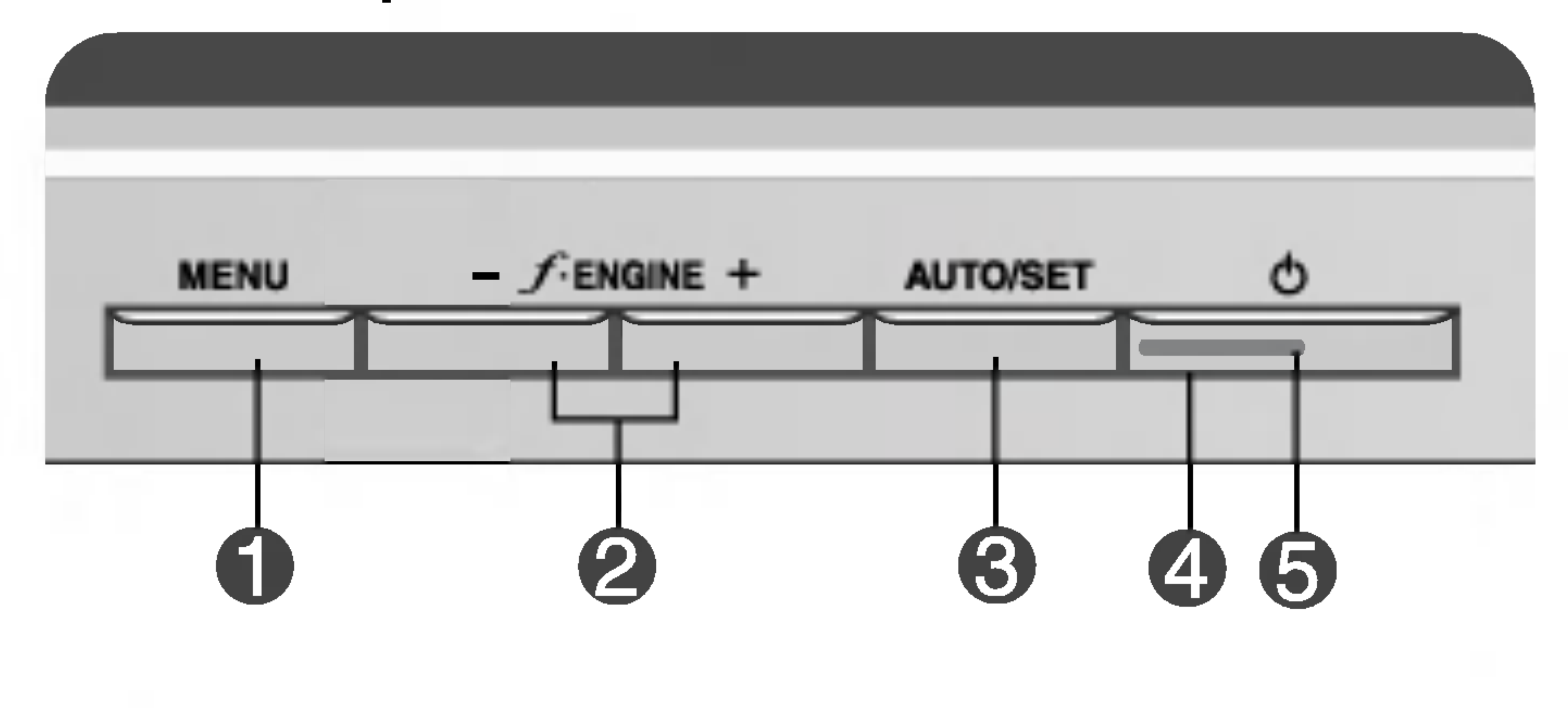

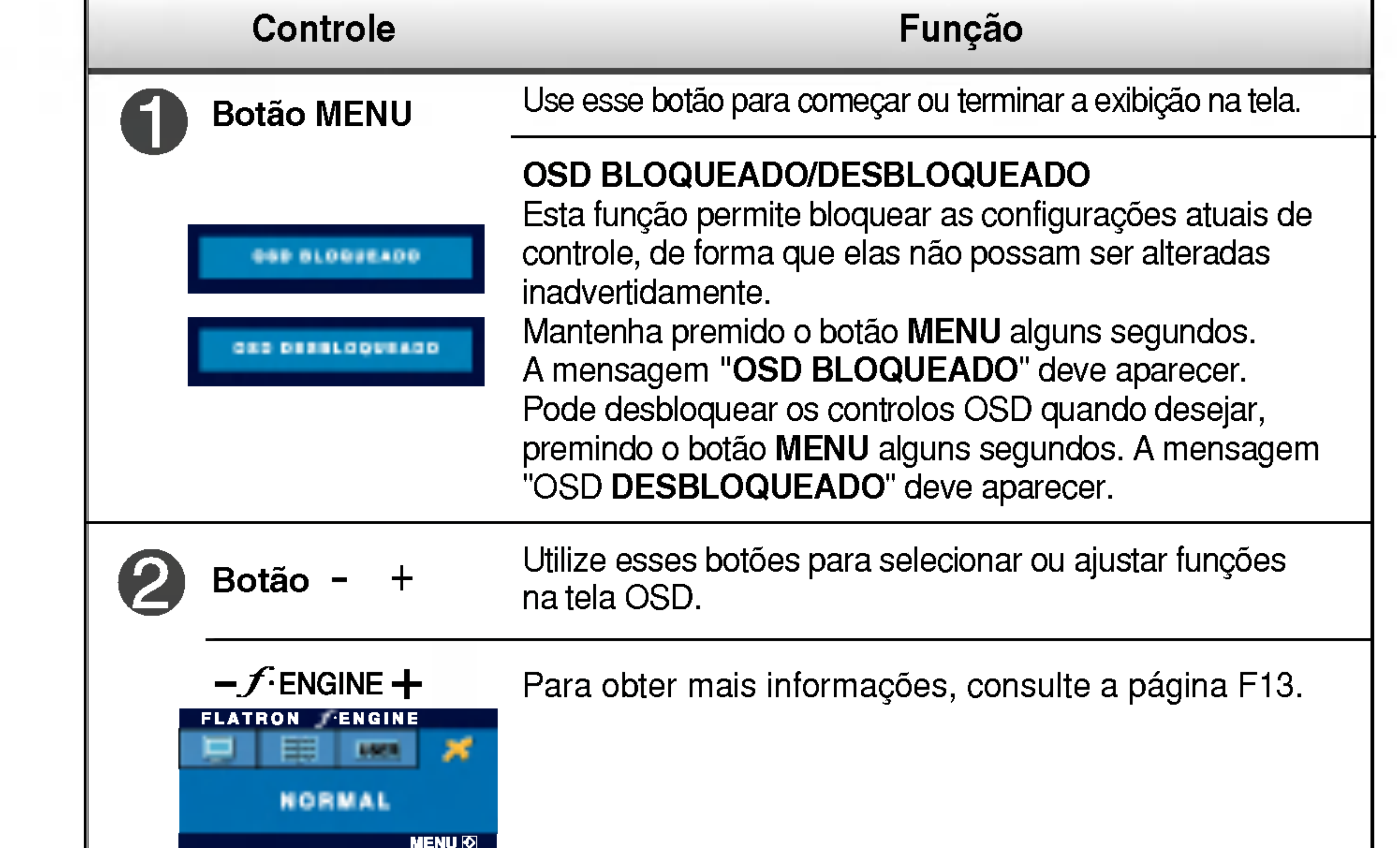

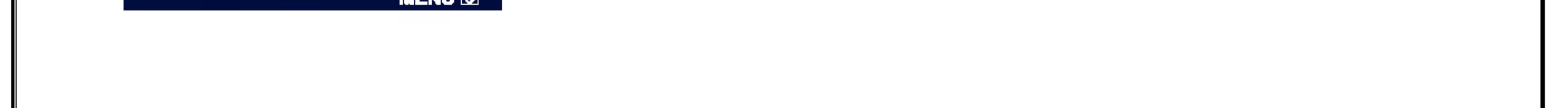

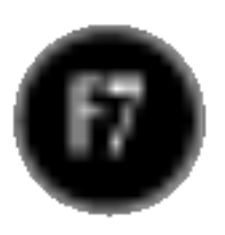

Esse indicador acende uma luz verde quando <sup>o</sup> monitor está operando normalmente(Modo ligado). Se o monitor estiver no Modo Sleep (Espera - Economia de energia), a cor deste indicador fica ambar.

Indicador Power (gerenciamento de energia)

## Funções do Painel de controle

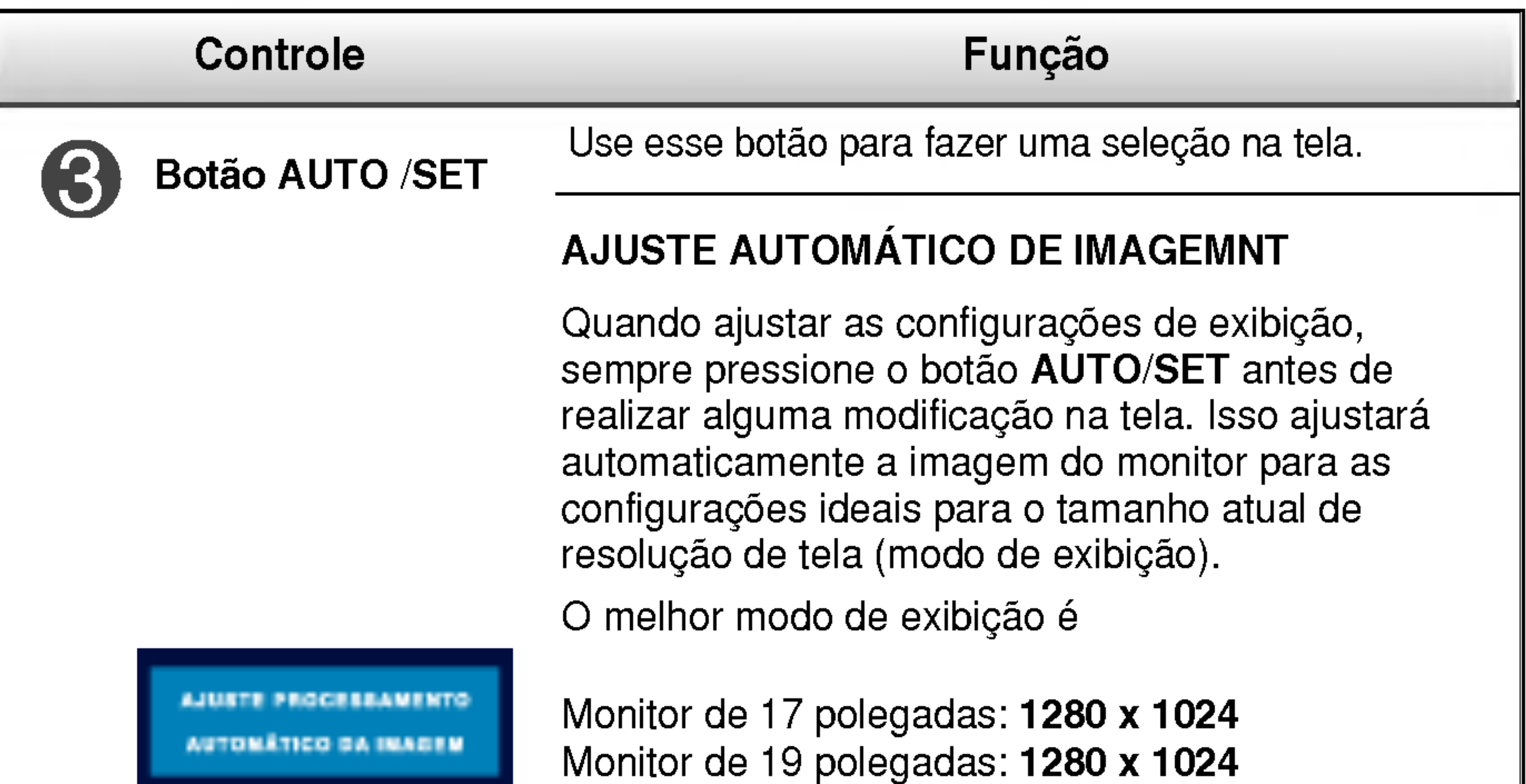

![](_page_7_Picture_2.jpeg)

Botão Power Use esse botão para ligar ou desligar o monitor.

![](_page_7_Picture_5.jpeg)

![](_page_8_Picture_12.jpeg)

## Ajuste da tela

Com o sistema On Screen Display Control, é rápido e fácil fazer ajustes no tamanho da imagem, na posicao <sup>e</sup> nos parametros operacionais do monitor Abaixo, segue um pequeno exemplo para familiariza-lo com <sup>o</sup> uso dos controles. A próxima seção apresenta um perfil dos ajustes e das seleções disponiveis que podem ser feitos usando o OSD.

Para fazer ajustes no On Screen Display, siga estas etapas:

 $\rightarrow$  AUTO/SET  $\rightarrow$  -  $+$   $\rightarrow$  MENU  $MENU \rightarrow - +$ 

Pressione o botão MENU para exibir o menu principal do OSD.

Para ter acesso a um controle, use os **botões –** ou +. Quando o ícone desejado estiver em destaque, pressione o **botão AUTO/SET**. -<br>- OU +<br>- - - - -

![](_page_8_Picture_9.jpeg)

- Utilize os botões / + para ajustar a imagem para o nível desejado. Utilize o botão AUTO/SET para selecionar outros itens do submenu.  $- / +$
- Pressione o botão MENU uma vez para retornar ao menu principal para **⊿!** selecionar outra função. Pressione o botão MENU duas vezes para sair da tela OSD.

■ Espere pelo menos 30 minutos para que o monitor se estabilize antes de fazer qualquer ajuste na imagem.

#### NOTA

![](_page_9_Picture_4.jpeg)

### Ajuste e seleção do On Screen Display (OSD)

A tabela a seguir indica todos os menus de configuração, controle e ajuste do On Screen Display.

![](_page_9_Picture_326.jpeg)

![](_page_9_Picture_3.jpeg)

#### Ajuste e seleção do On Screen Display (OSD)

![](_page_10_Picture_6.jpeg)

Anteriormente, foi apresentado <sup>o</sup> procedimento para selecao <sup>e</sup> ajuste de um item usando o sistema OSD. Abaixo, estao listados os icones, os nomes dos ícones e as descrições dos ícones de todos os itens do Menu.

Pressione o botão MENU e o menu principal da tela OSD será exibido.

■ Talvez os idiomas do menu OSD (On Screen Display, informações na tela) do monitor sejam diferentes dos descritos no manual.

#### NOTA

![](_page_10_Figure_3.jpeg)

![](_page_11_Picture_26.jpeg)

• 6500K: Branco ligeiramente avermelhado.

O VERMELHO Configurar seus próprios níveis de cor vermelha.

**D** VERDE

Configurar seus próprios níveis de cor verde.

PRE DEF

Selecione a cor da tela.

: Aumentar + ■ SET : Selecionar outro submenu

![](_page_11_Picture_3.jpeg)

#### **COR**

![](_page_11_Picture_423.jpeg)

- MENU : Sair -
- : Reduzir

**D** AZUL

Configurar seus próprios níveis de cor azul.

## Ajuste e seleção do On Screen Display (OSD)

![](_page_11_Figure_1.jpeg)

? 9300K: Branco ligeiramente azulado.

## Para mover a imagem para cima ou para

- **MENU** : Sair
- : Reduzir -
- : Aumentar +
- SET : Selecionar outro submenu

![](_page_11_Picture_19.jpeg)

: Aumentar +

■ SET : Selecionar outro submenu

![](_page_12_Picture_17.jpeg)

### Ajuste e seleção do On Screen Display (OSD)

![](_page_12_Figure_1.jpeg)

- **MENU** : Sair
- ...\_......<br>- :Reduzir
- : Aumentar +
- **SET** : Selecionar outro submenu

LANGUAGE Para escolher o idioma no qual os nomes dos controles serao exibidos.

POSIÇÃO OSD Para ajustar a posição da janela do OSD na tela.

![](_page_12_Figure_14.jpeg)

![](_page_12_Picture_7.jpeg)

BALANÇ BRANCOS das especificações necessárias, o níve Se a saida da placa de video for diferente da cor pode se deteriorar devido <sup>a</sup> distorção do sinal de vídeo. Quando você utilizar essa função, o nível do sinal é ajustado de acordo com o nivel de saida padrão da placa de vídeo para que se possa obter a imagem ideal. Ative essa função quando as cores preta e branca estiverem presentes na tela.

LUZ DE ALIMENT **AÇÃO** 

Use essa função para definir o indicador de energia como ON ou OFF, na parte frontal do monitor.

Caso coloque na opção **OFF**, será desligado. Se você o definir como ON em qualquer momento, o indicador de energia será ligado automaticamente.

CONF FABRICA Restaura todas as configurações padrão de fabrica exceto a de "IDIOMA". Pressione o botão  $\blacktriangleright$  para redefinir imediatamente.

Caso a imagem da tela não melhore, restaure as configurações padrão de fábrica. Se for necessário, execute novamente a função de equilíbrio da cor branca. Essa função será ativada somente quando o sinal de entrada for um sinal analógico.

![](_page_13_Picture_27.jpeg)

![](_page_13_Figure_2.jpeg)

![](_page_13_Figure_13.jpeg)

UTILIZADOR Usuário

![](_page_13_Picture_9.jpeg)

Este recurso permite que você selecione facilmente a melhor condição de imagem desejada, otimizada para o ambiente (iluminação local, tipos de imagem etc.).

Quando você executar o recurso F-ENGINE, duas tonalidades aparecerão na tela, conforme mostrado. A tela com as tonalidades aplicadas aparecerá no lado esquerdo, enquanto a outra tela aparecerá no lado direito. Toque <sup>o</sup> botao SET (Configurar) para usar <sup>a</sup> tela ajustada.

#### Ajuste e seleção do On Screen Display (OSD)

 $\blacksquare$  A tela OSD aparecerá quando você tocar o botão  $f$ -ENGINE $(\neg)$  na parte frontal do monitor.

> FILME: Para imagens com animação em vídeos ou filmes

Voce pode ajustar <sup>o</sup> brilho, ACE ou RCM manualmente. Voce pode salvar ou restaurar <sup>o</sup> valor ajustado mesmo quando estiver usando uma configuração de ambiente diferente.

- •... (Brilho): ajusta o brilho da tela.
- ...**ACE**(Adaptive Clarity Enhancer): seleciona o modo de nitidez.

![](_page_13_Picture_5.jpeg)

#### Menu principal Submenu Descrição

TEXTO: Para imagens de texto (Processamento de texto etc)

...RCM(Real Color Management): seleciona o modo de cores.

![](_page_13_Picture_603.jpeg)

Não aplicado

2

Intensificador de verde

![](_page_13_Picture_23.jpeg)

Selecione o submenu **santi** utilizando o **botã** SET e salve o valor SIM utilizando os **botões** -.

![](_page_13_Picture_25.jpeg)

NORMAL Em condições normais de operaçã

### Solução de problemas

Antes de chamar a assistência técnica, verifique os seguintes itens.

![](_page_14_Picture_4.jpeg)

![](_page_14_Picture_561.jpeg)

#### Uma mensagem "OSD BLOQUEADO" é exibida na tela?  $\cdot$  É possível proteger as configurações atuais dos controles, de forma que não possam ser alteradas inadvertidamente. Pode desbloquear os controlos OSD quando desejar, premindo o botão MENU alguns segundos. A mensagem "OSD DESBLOQUEADO" deve aparecer. Uma mensagem "OSD BLOQUEADO" é exibida quando você pressiona o botão MENU?

![](_page_15_Picture_14.jpeg)

Qualquer ruido horizontal que apareça em uma imagem ou caractere não é claramente representado.

 $\bullet$  A cor da tela é monocromatica ou está anormal.

#### A tela pisca.

configuração ideal. Se os resultados não forem satisfatórios, diminua as listras ou as barras verticais usando o icone RELOGIO na tela.

- ? Pressione o botão AUTO/SET para ajustar automaticamente a imagem do monitor para a configuração ideal
- Se os resultados não forem satisfatórios, diminua as barras horizontais usando o icone FASE na tela.
- ? Verifique Painel de controle --> Vídeo --> Configurações e ajuste o vídeo para a resolução recomendada ou ajuste a imagem do monitor para a definição ideal. Ajuste a resolução das cores para um valor acima de 24 bits (true color).
- ? Verifique se o cabo de sinal está conectado corretamente <sup>e</sup> use uma chave de fenda para soltalo, se necessario.
- ? Verifique se a placa de video esta inserida corretamente no slot. ? Ajuste a resolução das cores para um valor acima de 24 bits (true color) em Painel de controle - Configurações.

![](_page_15_Picture_719.jpeg)

verticais estão visíveis.

- ? Verifique se a tela esta configurada no modo entrelaçado. Caso esteja, mude para a resolução recomendada.
- ? Verifique se a voltagem é suficientemente alta. Ela deve ser superior a AC100-240V 50/60Hz.

![](_page_16_Picture_3.jpeg)

![](_page_16_Picture_184.jpeg)

![](_page_16_Picture_185.jpeg)

![](_page_17_Picture_5.jpeg)

#### NOTA

As informações contidas neste documento estão sujeitas a alterações sem aviso prévio.

![](_page_17_Picture_522.jpeg)

![](_page_18_Picture_5.jpeg)

#### NOTA

As informações contidas neste documento estão sujeitas a alterações sem aviso prévio.

![](_page_18_Picture_522.jpeg)

## Modos preestabelecidos (Resolução)

![](_page_19_Picture_5.jpeg)

![](_page_19_Picture_307.jpeg)

![](_page_19_Picture_308.jpeg)

#### \*Modo Recomendada

![](_page_20_Picture_6.jpeg)

Ligado a outro objecto (tipo prateleira e tipo montado na parede. Esse monitor é compatíve com placas de suporte de interface da VESA.) Para obter mais informações, consulte o Guia de instruções de montagem em parede VESA.

![](_page_20_Figure_4.jpeg)

Montagem em parede VESA

#### Como instalar o suporte de parede padrão VESA

Este monitor atende às especificações de placas de suporte de interface compativeis com VESA.

![](_page_20_Picture_5.jpeg)

# Digitally yours **DEDITER**

![](_page_21_Picture_2.jpeg)